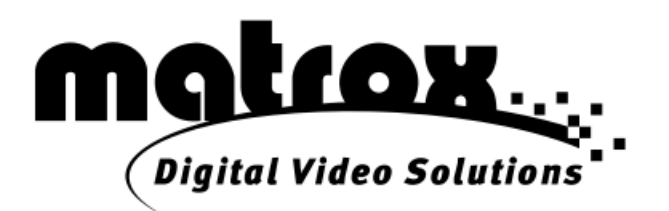

# Monarch HDX

# クイックスタートガイド

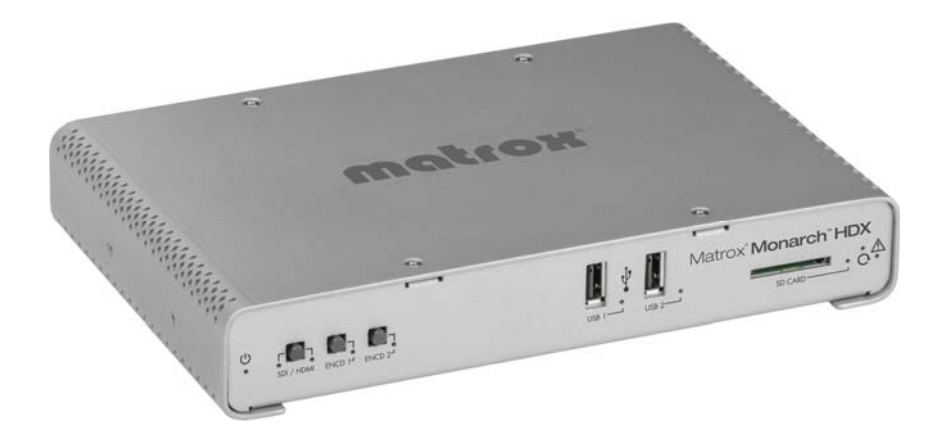

ジャパンマテリアル株式会社

# <目次>

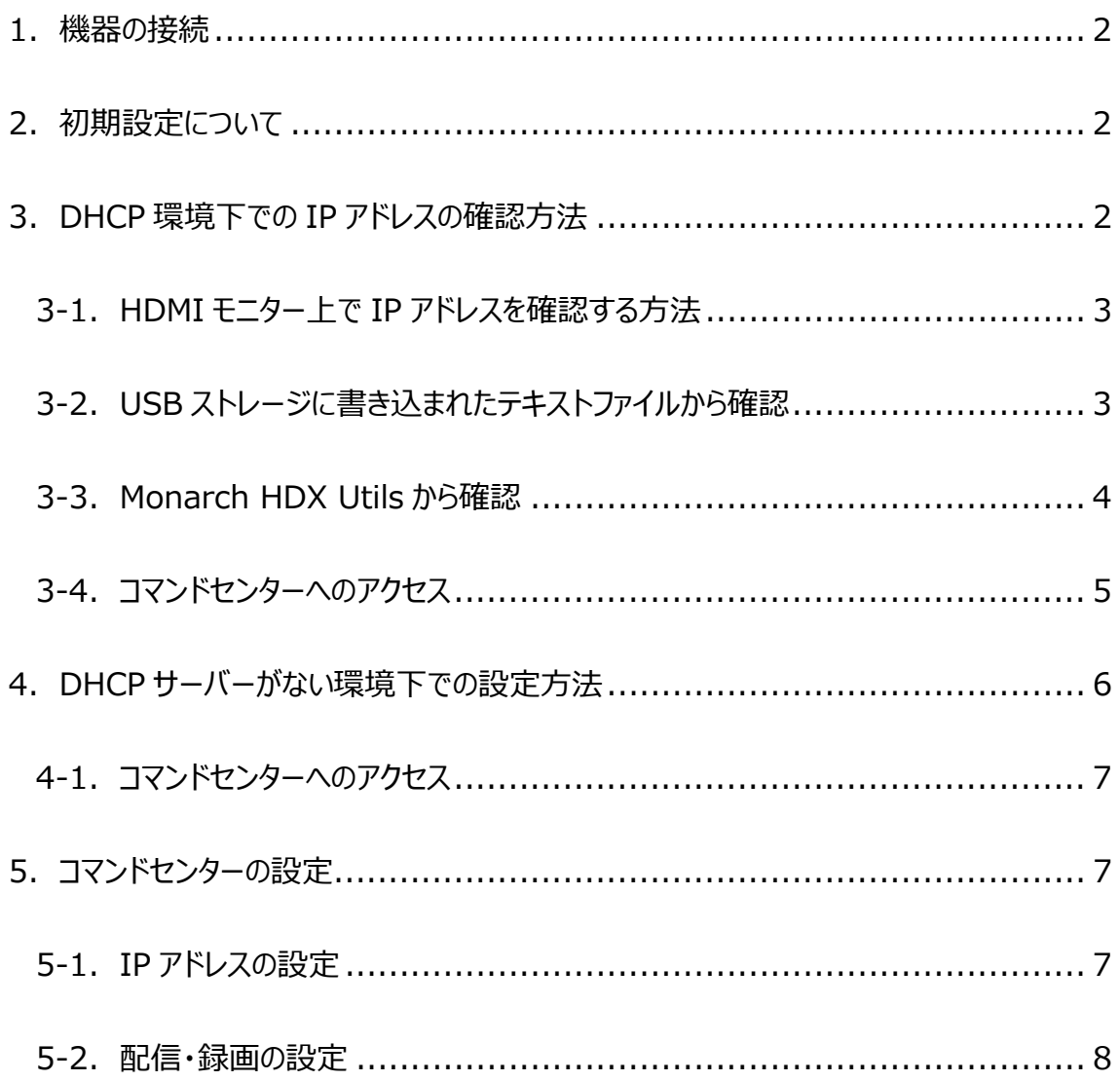

#### **1**.機器の接続

下記の手順で、Monarch HDX の接続を行います。

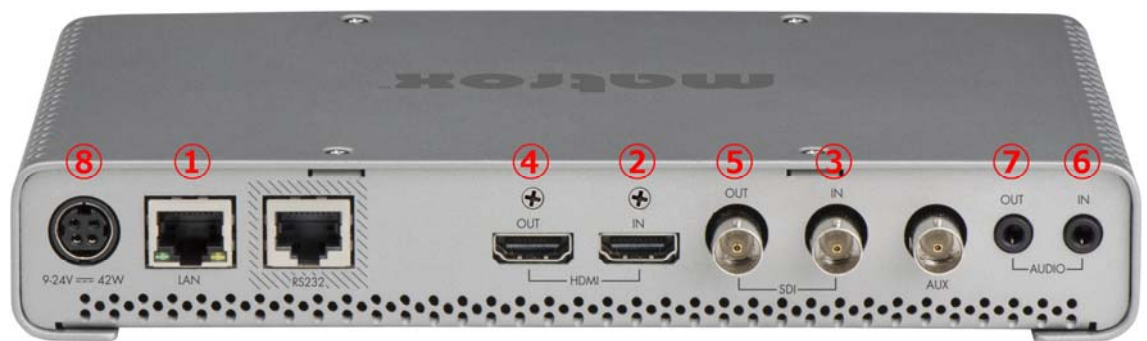

- ① LAN ポート:ネットワークケーブルを接続します。
- ② HDMI IN:ソース機器(カメラ、PC 等)を接続します。
- ③ SDI IN:ソース機器(カメラ、PC 等)を接続します。
- ④ HDMI OUT:モニターを接続します。(任意)
- ⑤ SDI OUT:モニターを接続します。(任意)
- ⑥ AUDIO IN:ソース機器を接続します。(任意)
- ⑦ AUDIO OUT:スピーカー等を接続します。(任意)
- ⑧ POWER:AC アダプターを接続し、電源を入れます。

#### **2**.初期設定について

Monarch HDX の各種設定は、ウェブブラウザーでコマンドセンター(設定画面)にアクセスし、ウェブブラウザ ー上から行います。その為、起動した Monarch HDX に割り振られた IP アドレスを確認する必要がありま す。

接続したネットワーク上に DHCP サーバー(またはルーター)が設置された環境でご利用の場合は、「3. DHCP 環境下での IP アドレスの確認方法」をご覧ください。

ネットワーク上に DHCP サーバーが設置されていない場合、または、PC と 1 対 1 で接続する場合は、「4. DHCP サーバーがない環境下での設定方法」をご覧ください。

#### **3**.**DHCP** 環境下での **IP** アドレスの確認方法

Monarch HDX は、初期値で IP を自動取得する設定になっています。DHCP サーバーが設置されたネット ワークに接続し、自動取得で割り振られた IP アドレスを確認する方法は、以下の 3 つです。

- 1. HDMI モニター(\*)上に表示された情報から確認
- 2. USB ストレージに書き込まれたテキストファイルから確認
- 3. Monarch HDX Utils から確認

\* SDI OUTに接続したSDIモニター上には、表示されません。IPアドレスを確認する場合は、必ずHDMI モニターを接続するか、他の方法で行ってください。

#### **3-1**.**HDMI** モニター上で **IP** アドレスを確認する方法

次の手順で Monarch HDX を起動し、IP アドレスの確認を行ってください。

- ① ネットワークケーブル、ソース機器、HDMI モニターを接続します。機器の電源を入れ、最後に AC アダ プターを接続し Monarch HDX の電源を入れます。
- ② 電源投入後、Monarch HDX 前面の LED が全点灯し、Monarch HDX が起動します。直後に Warning LED が点滅に変わります。約 2 分で Warning LED が消灯し、使用可能な状態になります。

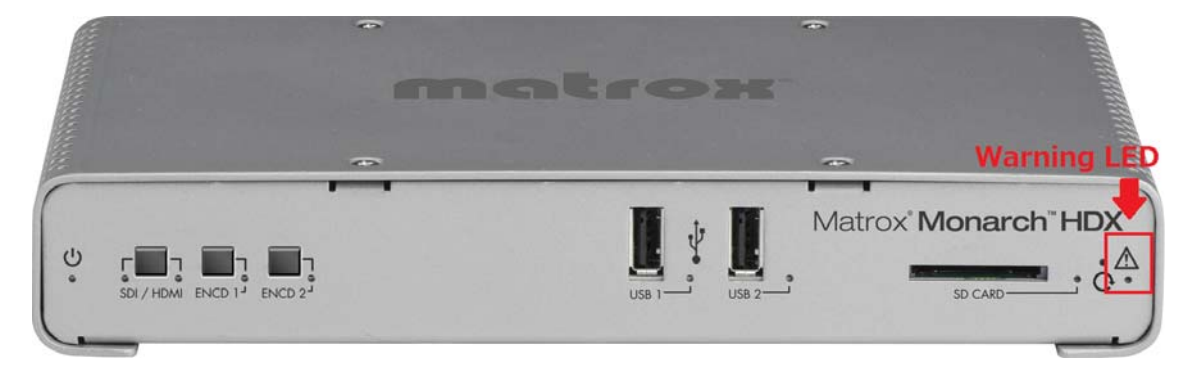

③ Monarch HDX が起動する途中で 30 秒間、接続した HDMI モニター上に Monarch HDX に割り振ら れた IP アドレスが表示されます。その後、接続したソース機器のパススルー表示に切り替わります。

#### **3-2**.**USB** ストレージに書き込まれたテキストファイルから確認

次の手順で Monarch HDX を起動し、IP アドレスの確認を行ってください。

① ネットワークケーブル、ソース機器、USB2 ポートにUSBストレージを接続します。機器の電源を入れ、 最後に AC アダプターを接続し Monarch HDX の電源を入れます。その後、RESET ボタンを押してリ セットします。

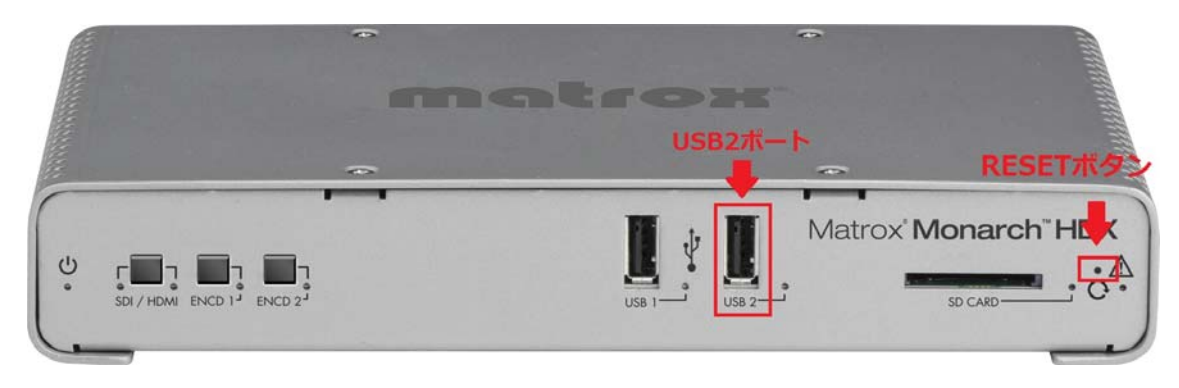

- ② リセット後、Monarch HDX 前面の LED が全点灯し、Monarch HDX が起動します。直後に Warning LED が点滅に変わります。約 2 分で Warning LED が消灯し、使用可能な状態になります。
- ③ Monarch HDX が使用可能な状態になったら USB ストレージを取り外し、作成されたテキストファイル (MonarchStatus.txt)を開いて IP アドレスを確認します。

#### **3-3**.**Monarch HDX Utils** から確認

次の手順で Monarch HDX を起動し、IP アドレスの確認を行ってください。

- ① ネットワークケーブル、ソース機器のほか、必要な機器を接続します。機器の電源を入れ、最後に AC アダプターを接続し Monarch HDX の電源を入れます。
- ② 電源投入後、Monarch HDX 前面の LED が全点灯し、Monarch HDX が起動します。直後に Warning LED が点滅に変わります。約 2 分で Warning LED が消灯し、使用可能な状態になります。
- ③ Monarch HDX と同一サブネット上のネットワークに接続した PC から Monarch HDX Utils を起動しま す。Monarch HDX Utils は自動でネットワーク上の Monarch HDX を検索し、IP アドレスを表示しま す。Monarch HDX が検出されない場合は「Find All」をクリックして再検索を行います。

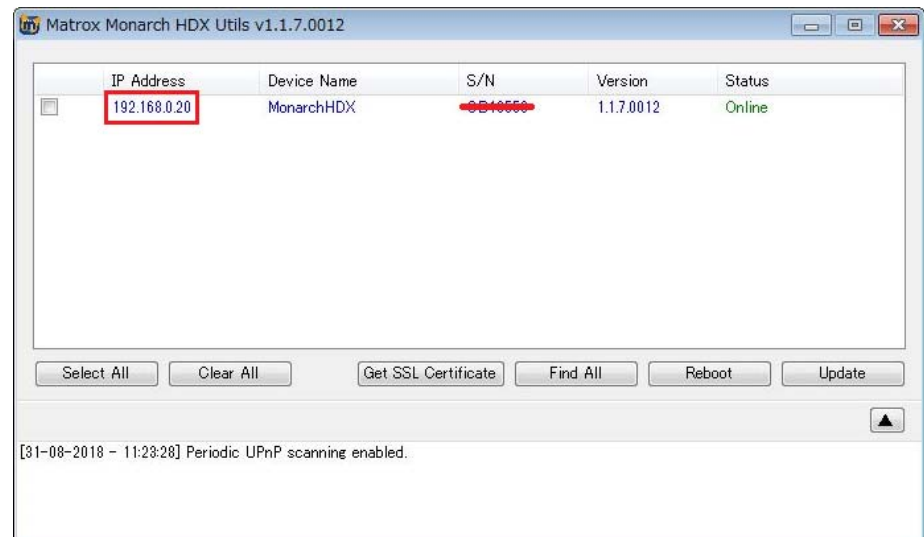

Monarch HDX Utils は、添付の DVD-ROM または、Matrox 社のウェブサイトで公開しております。

Download software or documentation for a Matrox product http://www.matrox.com/video/en/support/downloads/

**Contract Contract** 

## **3-4**.コマンドセンターへのアクセス

# ① ブラウザを開き、アドレス欄に次のように入力します。http://xxx.xxx.xxx.xxx/

xxx.xxx.xxx.xxx の部分は、Monarch HDX に割り振られた IP アドレスです。

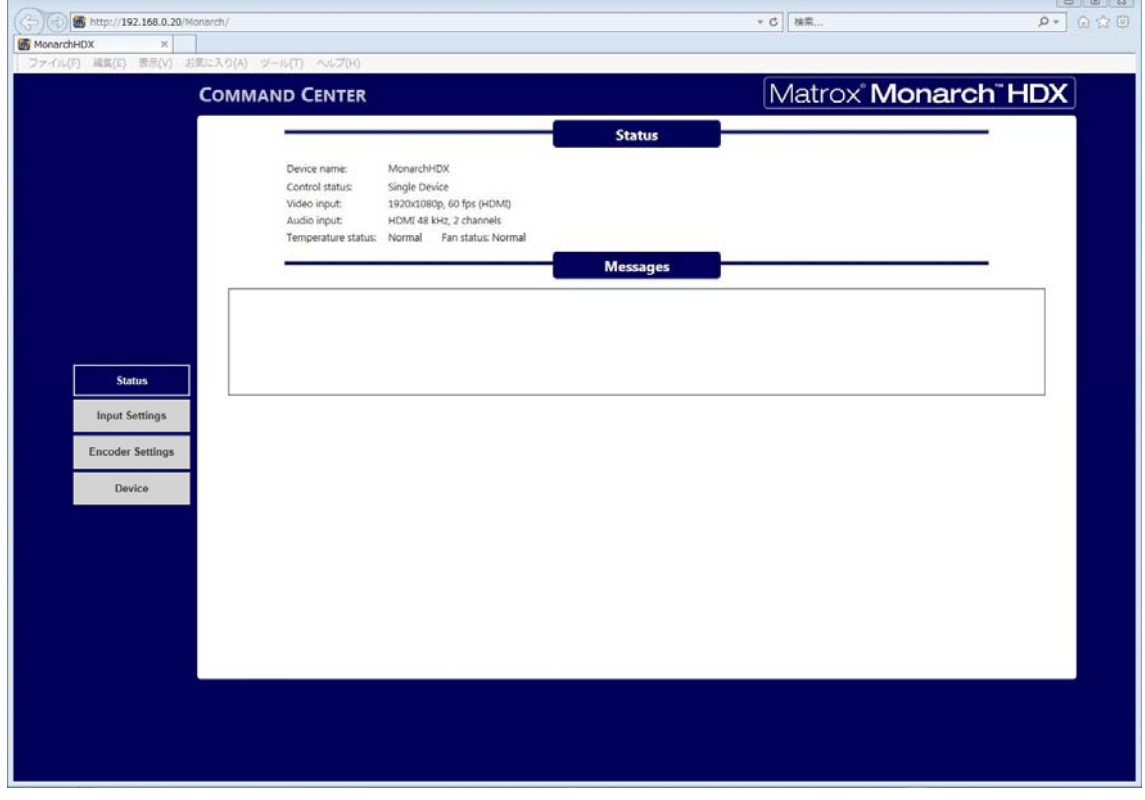

② コマンドセンターの Status 画面が表示されます。設定画面にアクセスする場合、ユーザー名とパスワー ドの認証が必要です。初期値は次のとおりです。

ユーザー :admin

パスワード:admin

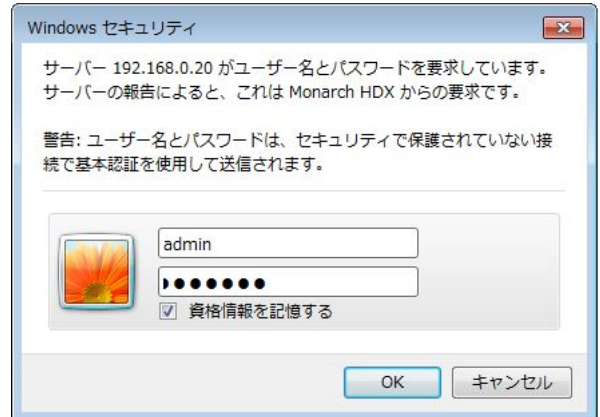

#### **4**.**DHCP** サーバーがない環境下での設定方法

DHCP サーバーがない環境では、Monarch HDX に IP アドレスが割り振られませんので、Monarch HDX を 固定 IP モードに切り替えて設定を行います。

① ACアダプターを接続し、電源を入れます。その後、RESETボタンを押してリセットします。

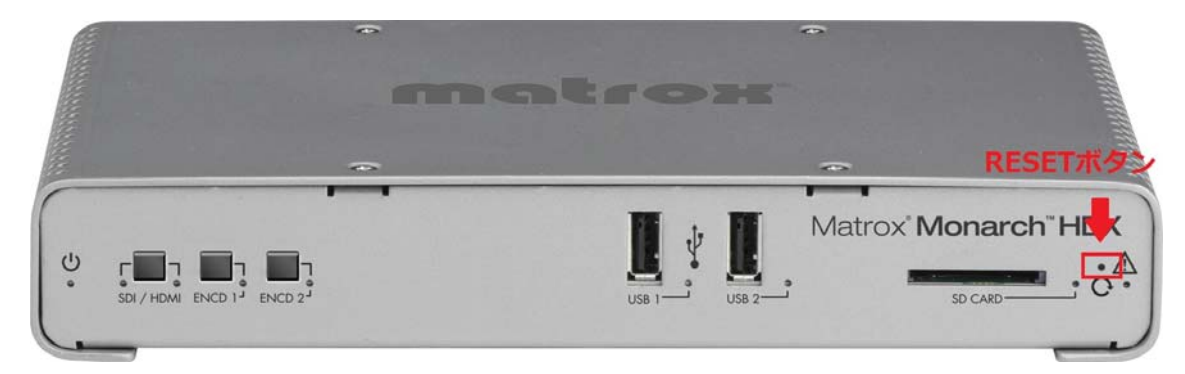

② リセット後、前面のLEDが全点灯し、Monarch HDXが起動します。その後、ENCD2 LEDが3秒間点 滅状態になります。その間に「ENCD2」ボタンを押すと固定IPに切り替わります。

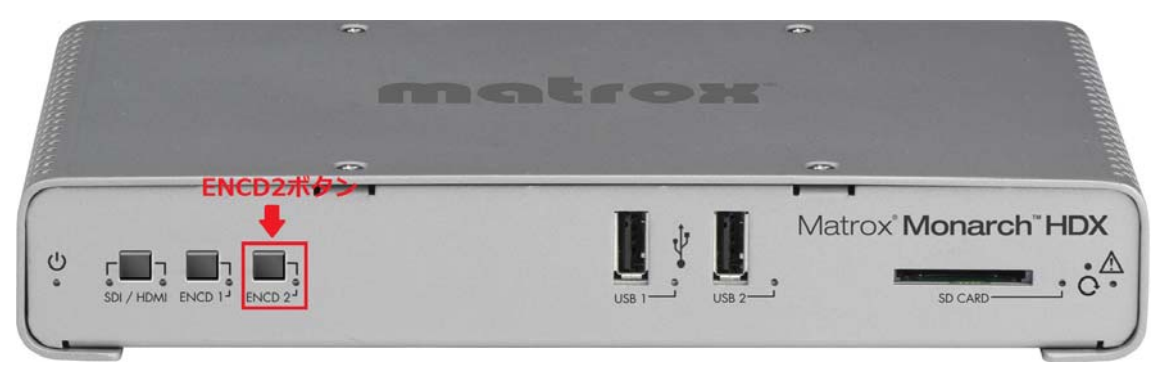

- ③ 約2分でWarning LEDが消灯し、使用可能な状態になります。
- ④ Monarch HDXとPC間でネットワーク接続を確立するために次のいずれかの方法でMonarch HDXと PCを接続します。
- ネットワークケーブルでMonarch HDXのLANポートとPCのイーサーネットポートを直接接続する。
- ネットワークケーブルでMonarch HDXのLANポートとPCのイーサーネットポートを同じネットワークスイッ チ(スイッチングハブ)に接続する。
- ⑤ Monarch HDXとPC間で通信を行うためには、PCのIPアドレスをMonarch HDXと同じネットワーク範 囲内に設定する必要があります。デフォルトでMonarch HDXの固定IPは、【169.254.1.11】に設定さ れています。このデフォルトIPアドレスを使用している場合、PCのIPアドレスとサブネットマスクを次の例 のように変更してください。

例) IPアドレス :169.254.1.10 サブネットマスク :255.255.255.0

#### **4-1**.コマンドセンターへのアクセス

- ① ブラウザを開き、アドレス欄に次のように入力します。 http://169.254.1.11/
- ② コマンドセンターの Status 画面が表示されます。設定画面にアクセスする場合、ユーザー名とパスワ ードの認証が必要です。初期値は、次のとおりです。
	- ユーザー :admin
	- パスワード:admin

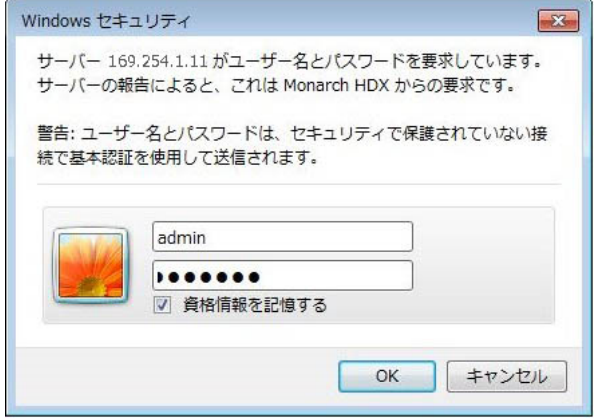

※ Monarch HDXに設定されているデフォルトIPアドレスは、コンピューターとMonarch HDXを直接接続し て、初期設定を行うために割り当てられたアドレスです。デフォルトIPアドレスを変更せずにネットワーク に接続して運用することは推奨しません。Monarch HDXを固定IPアドレスで運用する場合は、コマン ドセンターから接続するネットワークに対応したIPアドレスを割り当ててください。

#### **5**.コマンドセンターの設定

#### **5-1**.**IP** アドレスの設定

Monarch HDX に IP アドレスの設定を行います。

- ① コマンドセンターの左側のメニューから「Device」をクリックし、「IP Setup」タブを選択します。
- ② DHCP(IP 自動取得)か Static(静的 IP)のいずれかを選択します。初期値は DHCP になります。 Static を選択した場合、接続したネットワークに応じて IP Address/Subnet mask/Gateway/DNS server を入力します。最後に「Apply」をクリックします。

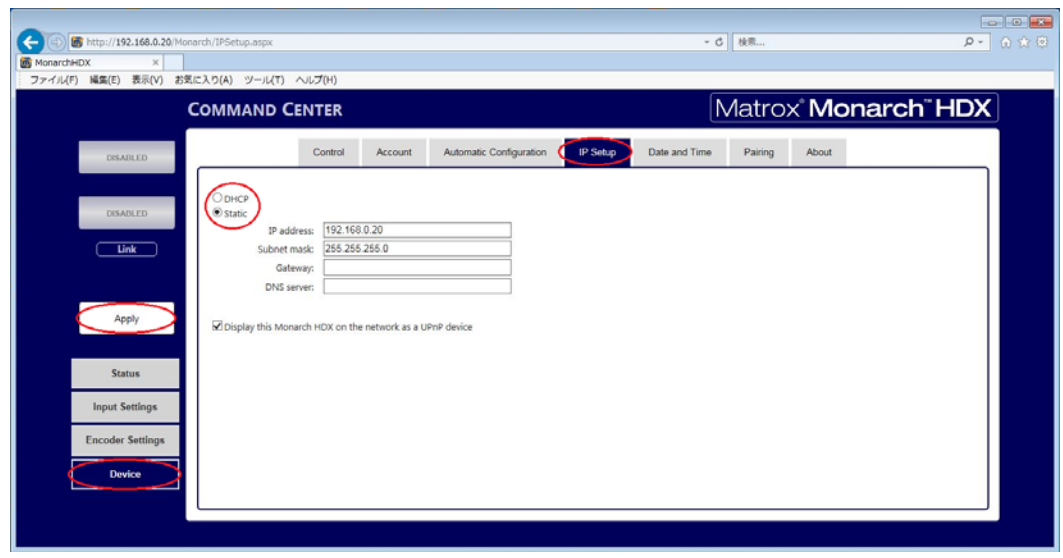

ネットワークの設定を変更した後、Monarch HDX は、自動的に再起動を行います。 IP アドレスを変更した場合、再起動後、改めてウェブブラウザーのアドレス欄に変更した IP アドレスを入力 (http://xxx.xxx.xxx.xxx/)し、コマンドセンターにログインし直してください。

## **5-2**.配信・録画の設定

入力信号の選択および、配信・録画の設定を行います。

- ① コマンドセンターの左側のメニューから「Input Settings」を選択します。
- ② Monarch HDXに接続したソース機器の選択を行います。映像は「Input type」でHDMIまたは、SDIを 選択、音声は「Audio source」でDigitalまたは、Analog(HDMI・SDIのエンベデットオ-ディオかアナログ 入力)を選択します。

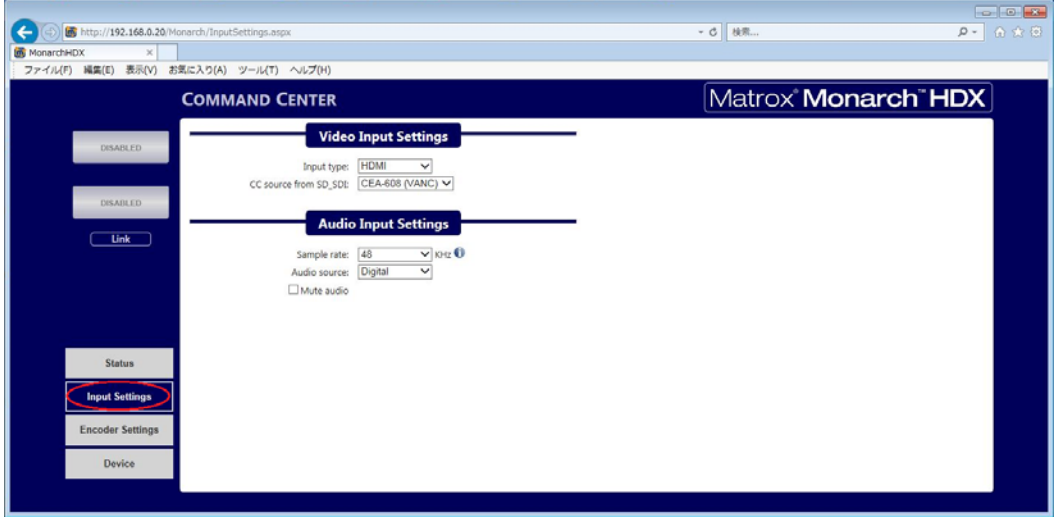

③ コマンドセンターの左側のメニューから「Encoder Settings」を選択します。2 つのエンコーダーの設定を 行います。エンコーダー毎に Mode(None/RTSP/RTMP/RECORD)、解像度、フレームレート、ビッ トレート、配信(録画)先を設定します。「Apply」をクリックして設定を確定します。

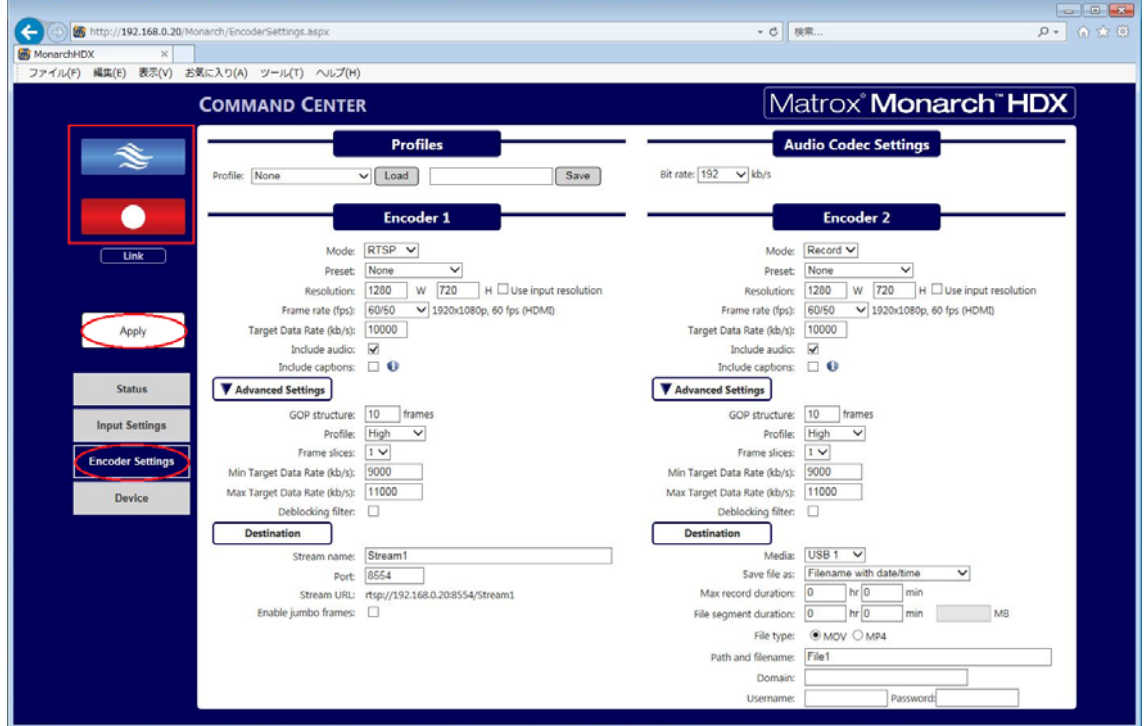

④ 設定が終わったらコマンドセンター左上のコントロールボタン き ● をクリックして配信・録画を 開始/停止します。また、ユニット前面の「ENCD1」「ENCD2」ボタンでも開始/停止を制御することが 出来ます。

コマンドセンターの詳細設定につきましては、別途、公開している『Matrox Monarch HDX 設定ガイド』を ご覧ください。